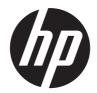

# HP DreamScreen<sup>400</sup> User Guide

# **Table of Contents**

| Finding HP DreamScreen <sup>400</sup> Information   | iv |
|-----------------------------------------------------|----|
| Welcome                                             | 1  |
| Features                                            | 1  |
| Cables & Accessories (What's in the box)            | 2  |
| Front View of the HP DreamScreen <sup>400</sup>     | 3  |
| Back Side of the HP DreamScreen400                  | 4  |
| Side View of the HP DreamScreen <sup>400</sup>      | 5  |
| Activity LED Indicator Lights                       | 6  |
| Connecting the Power Source                         | 6  |
| HP DreamScreen <sup>400</sup> Stand                 | 7  |
| Orientation                                         | 7  |
| USB Keyboard and Mouse                              | 8  |
| Wireless Keyboard and Mouse                         | 8  |
| Synchronizing the Wireless Keyboard or Mouse        | 9  |
| Optical Disc Drive                                  | 10 |
| Connecting to the Internet                          | 11 |
| Wireless Home Network                               | 11 |
| Wired Home Network                                  | 12 |
| Adjusting Speaker Volume                            | 13 |
| Headphones                                          | 13 |
| Microphones                                         | 13 |
| Operating Specifications                            | 14 |
| Documentation CD                                    | 14 |
| Cleaning the HP DreamScreen <sup>400</sup> Screen   | 15 |
| Using the HP DreamScreen400 with Safety and Comfort | 16 |
| Recycling Your Old Hardware                         | 17 |
| Wall Mount Kit                                      | 18 |
| Software Overview                                   | 21 |
| Using Your HP DreamScreen <sup>400</sup>            | 21 |
| Navigating Your HP DreamScreen <sup>400</sup>       | 22 |

### **Copyright Information**

The only warranties for Hewlett-Packard products and services are set forth in the express statements accompanying such products and services. Nothing herein should be construed as constituting an additional warranty. HP shall not be liable for technical or editorial errors or omissions contained herein.

HP assumes no responsibility for the use or reliability of its software on equipment that is not furnished by HP. This document contains proprietary information that is protected by copyright. No part of this document may be photocopied, reproduced, or translated to another language without the prior written consent of HP.

© Copyright 2010 Hewlett-Packard Development Company, L.P.

HP supports lawful use of technology and does not endorse or encourage the use of our products for purposes other than those permitted by copyright law. The information in this document is subject to change without notice.

First Edition (August 2010)

Document Part Number 624105-001

# Finding HP DreamScreen<sup>400</sup> Information

|                                                        | Type of information                       | Where to find                      |  |  |
|--------------------------------------------------------|-------------------------------------------|------------------------------------|--|--|
| Set up your HP DreamScreen <sup>400</sup> Setup poster |                                           | Setup poster                       |  |  |
| •                                                      | Hardware features User Guide (this guide) |                                    |  |  |
| •                                                      | Connect to the Internet                   |                                    |  |  |
| •                                                      | Find computer warranty information        | Limited Warranty and Support Guide |  |  |
| •                                                      | Get technical support                     |                                    |  |  |

# Welcome

## **Features**

The HP DreamScreen<sup>400</sup> is a touch-enabled high-performance product with 47cm (18.5 inches) diagonal widescreen display.\*\*

The interactive screen makes wall mounting a good choice for the HP DreamScreen<sup>400</sup>. The hardware to adapt the product for wall mounting can be purchased separately.

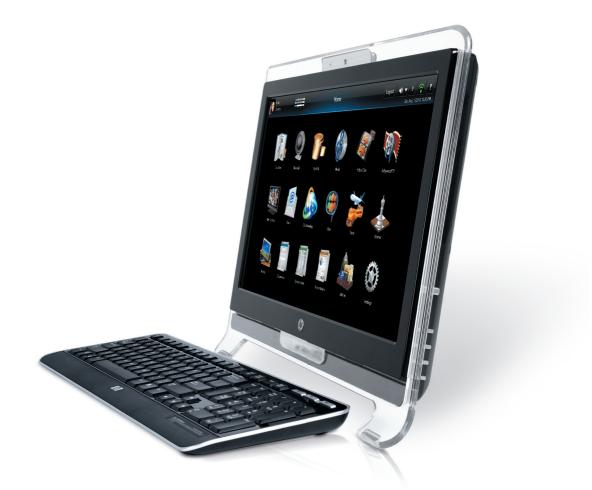

<sup>\*\*</sup> Features vary by model. Your product may not exactly match the illustrations and descriptions in this guide.

### What's in the box

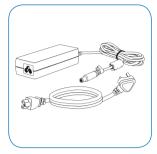

**Power Cord** Use to connect computer to power source.

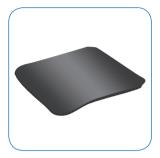

**Cleaning Cloth** Use to clean the touch screen.

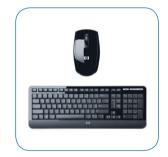

Keyboard and Mouse (Select models only) Use to control some functions and software, instead of using touch.

|  | , |
|--|---|

Setup Poster and Documentation Use to set up your HP DreamScreen<sup>400</sup> and navigate its features.

### Front View of the HP DreamScreen<sup>400</sup>

### Features and configurations vary by model

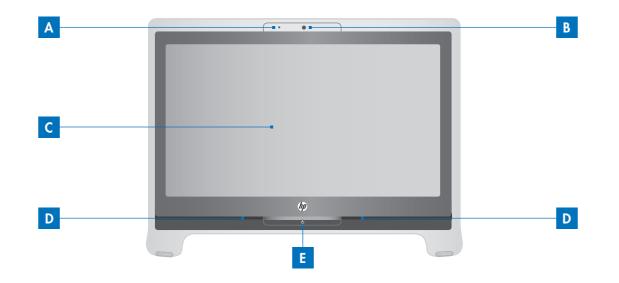

|   | ltem                            | Description                                                                                                    |
|---|---------------------------------|----------------------------------------------------------------------------------------------------|
| Α | Microphone                      | Use the built-in microphone for video calls with friends and family.                                                                                                    |
| В | Webcam                          | Use the built-in webcam and microphone for video calls with friends and family.*<br>* Internet access required.                                                                                                    |
| С | LCD Display optimized for touch | State-of-the-art 47 cm (18.5 inches) diagonal widescreen with high resolution of 1366 x 768. The display is optimized for an elegant touch experience. Your fingertip is all you need to interact with the HP DreamScreen <sup>400</sup> . |
| D | Internal Speakers               | The built-in stereo speakers deliver high quality stereo sound.                                                                                                    |
| Ε | Power Indicator                 | Indicates that your HP DreamScreen <sup>400</sup> is on.                                                                                                    |

### Back Side of the HP DreamScreen<sup>400</sup>

### Features and configurations vary by model

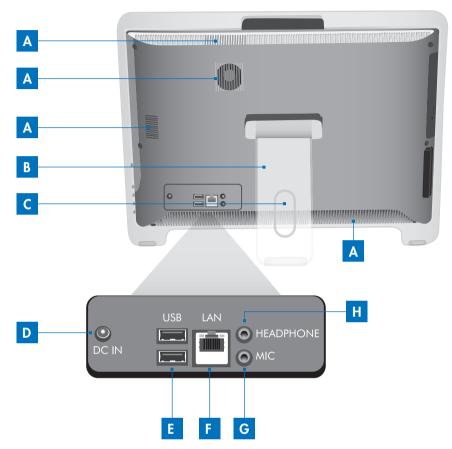

|   | ltem                                                                          | Description                                                                                                    |  |
|---|-------------------------------------------------------------------------------|----------------------------------------------------------------------------------------------------|--|
| Α | Ventilator                                                                    | The ventilator on the enclosure is used for air convection and to prevent the equipment from overheating. Do not cover the ventilator.                                                                        |  |
| В | Pop-Up Stand                                                                  | Pull the stand to open & tilt the LCD display to an angle of between 14 & 24 degrees. This helps to reduce your eye strain & muscle fatigue.                                                                  |  |
| С | Cable Routing Hole                                                            | Route the cables through the cable routing hole.                                                                                                    |  |
| D | Power Jack                                                                    | The power adapter converts AC power to DC power for this jack. Power<br>supplied through this jack supplies power to the product. To prevent<br>damage to the product, always use the supplied power adapter. |  |
| E | USB Ports                                                                     | Connect USB devices (USB 2.0) such as printers, external hard drive disks, digital cameras etc.                                                                                                    |  |
| F | RJ-45 LAN Jack                                                                | Connect to the Internet through your wired network. The standard RJ-45 jack is provided for connection to the Local Area Network (LAN). You can connect a network cable to it.                                |  |
| G | Microphone Jack (Pink)                                                        | This connector is provided for an external microphone.                                                                                                    |  |
| Н | Headphone Jack (Green) This connector is provided for headphones or speakers. |                                                                                                    |  |

### Side View of the HP DreamScreen<sup>400</sup>

### Features and configurations vary by model

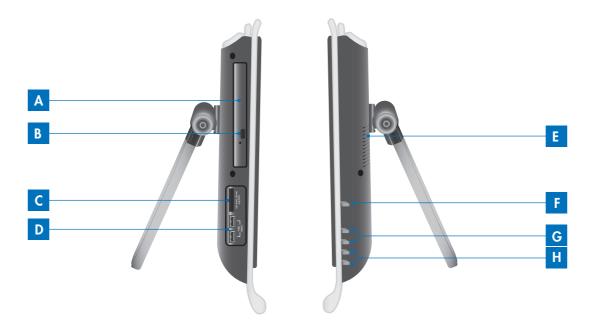

|   | ltem                          | Description                                                                                                    |
|---|-------------------------------|----------------------------------------------------------------------------------------------------|
| A | Optical Disk Drive            | A CD/DVD drive is integrated for your home entertainment.                                                                                                    |
| B | Eject Button                  | Press the Eject button to remove the CD/DVD from the disc drive.                                                                                                    |
| С | Memory Card Reader            | Use the built-in memory card reader to easily access photos and other<br>files directly from a memory card. Supported formats include Secure<br>Digital (SD), Secure Digital High Capacity (SDHC), Multi Media Card<br>(MMC) and Memory Stick (MS).                                             |
| D | USB Ports                     | Connect USB devices (USB 2.0) such as printers, external hard drive disks, digital cameras etc.                                                                                                    |
| E | Ventilator                    | The ventilator on the enclosure is used for air convection and to prevent<br>the equipment from overheating. Do not cover the ventilator.                                                                                                    |
| F | Power Button                  | Press the Power Button to turn on your HP DreamScreen <sup>400</sup> When the device is on, press and hold the power button for approximately 5 seconds to turn it off. The HP DreamScreen <sup>400</sup> can also be turned off by touching or clicking on the red power button on the screen. |
| G | Volume Control Button +/-     | The volume control button adjusts the sound level.                                                                                                    |
| Η | Brightness Control Button +/- | The brightness control buttons adjust the screen brightness level.                                                                                                    |

## **Activity LED Indicator Lights**

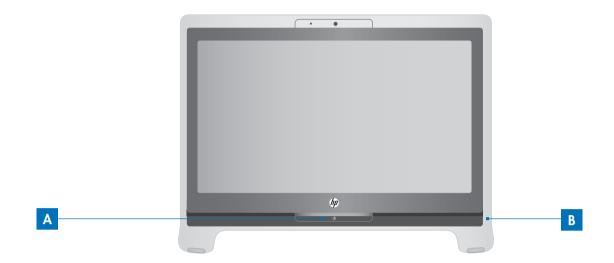

The following are the activity indicator light-emitting diodes (LEDs) on your HP DreamScreen<sup>400</sup> :

|   | Item Description |                                     |
|---|------------------|-------------------------------------|
| Α | Power            | Indicates the power state.          |
| В | Hard Disk Drive  | Indicates hard disk drive activity. |

### **Connecting the Power Source**

Route the power cord through the opening in the device stand and plug output of the power adopter plug directly into the power jack at the back of the product. Plug the power cord into an AC power source through a surge protector/uninterruptible power supply (UPS). Surge protector or UPS is not included with the HP DreamScreen<sup>400</sup>.

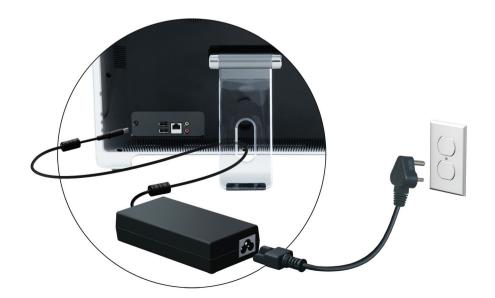

### HP DreamScreen<sup>400</sup> Stand

The HP DreamScreen<sup>400</sup> is shipped with the product stand secured against the back of the product. To assure that the product is in a stable position on your desktop, pull the product stand open. Then, if you want to change the angle of the DreamScreen<sup>400</sup>, tilt the LCD display to an angle of between 14 and 24 degrees to suit your preference. This helps to reduce your eye strain and muscle fatigue.

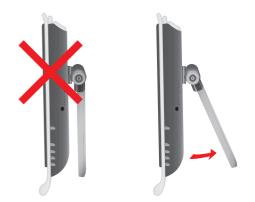

# Orientation

Your HP DreamScreen<sup>400</sup> is designed to be operated in a landscape orientation (A). When wall-mounted, the product should remain with the display in landscape orientation, not portrait (B), or laid horizontal (C)

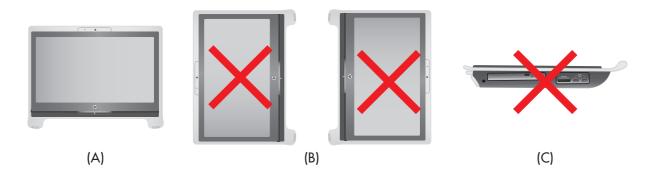

### $\triangle$ CAUTION

Placing your product in portrait orientation (B) or horizontal orientation (C) may result in damage to the hardware components.

# **USB Keyboard and Mouse**

#### Select models only

Connect the keyboard and mouse to the USB ports on your HP DreamScreen<sup>400.</sup>

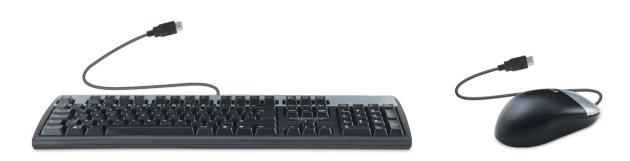

### Wireless Keyboard and Mouse

#### Select models only

Your wireless keyboard and mouse are easy to set up. Just remove the battery tabs from both the keyboard and the mouse. Also, make sure the Power Switch on the bottom of the mouse is in the On position (the keyboard does not have a Power Switch). Insert the wireless keyboard and mouse receiver to the product USB port. Then, turn on the Product. If you have trouble using the keyboard and mouse, manually synchronize them as explained in the next procedure.

#### PNOTE

Select models may have a wireless keyboard and mouse.

#### ♦ IMPORTANT

For better mouse battery life and performance, avoid using your mouse on a dark or high-gloss surface, and turn mouse off when not in use.

|                  | 6                          | FIL F2 South State     | hunt (2005)       | ( 40 )        |                |   |
|------------------|----------------------------|------------------------|-------------------|---------------|----------------|---|
|                  | % ^ & * ( )<br>5 6 7 8 9 0 | − + Bockspoce<br>− = ← | Home              | Num<br>lock   |                |   |
|                  |                            |                        | Delene Page<br>Up | 7 8<br>Hone 1 | 9 +<br>Pg Up + |   |
| Copstant A S D F |                            |                        | Page<br>Down      | 4<br>← 5      | 6              | 4 |
| Street Z X C     | V B N M , C                | ?/ Shift               |                   | 1 2<br>tid 4  | 3<br>Fg De     |   |
|                  | LA .                       |                        |                   | 0<br>Ins      | Da             |   |
|                  | [                          | (p)                    |                   |               |                |   |

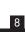

# Synchronizing the Wireless Keyboard or Mouse

The wireless keyboard and mouse are pre-synchronized for your convenience, to work with your HP DreamScreen<sup>400</sup>. The keyboard and mouse should work immediately after you pull the battery tabs to activate the pre installed batteries, and then turn on the mouse **(B)**.

You may need to manually synchronize the wireless keyboard or mouse if they are not functioning.

To synchronize them:

- Make sure the keyboard and mouse are next to the HP DreamScreen<sup>400</sup>, within 30 cm (1 foot) and away from interference from other devices.
- **Keyboard:** Press the Connect button on the bottom of the keyboard (A) for five seconds. The blue activity LED on the wireless receiver illuminates when the synchronization command has been received and turns off when synchronization is complete.
- Mouse: Press the Connect button on the bottom of the mouse (C) for five seconds. The blue activity LED on the wireless receiver illuminates when the synchronization command has been received and turns off when synchronization is complete.

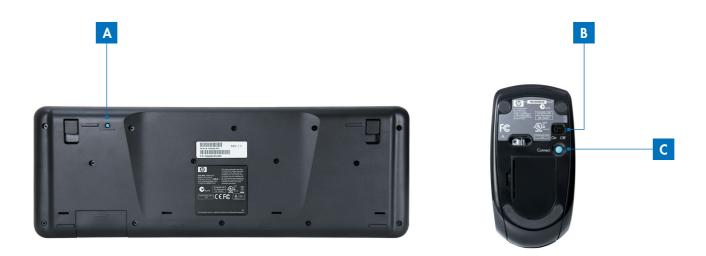

If this does not work, remove and then re-insert the wireless keyboard and mouse receiver from the product and then synchronize the keyboard and mouse again.

# **Optical Disc Drive**

Use your CD/DVD drive to play CDs and DVDs. To insert a disc, press eject button, turn the data side of the disc toward the back of the computer (label side forward) and insert the CD/DVD disc. Close the tray.

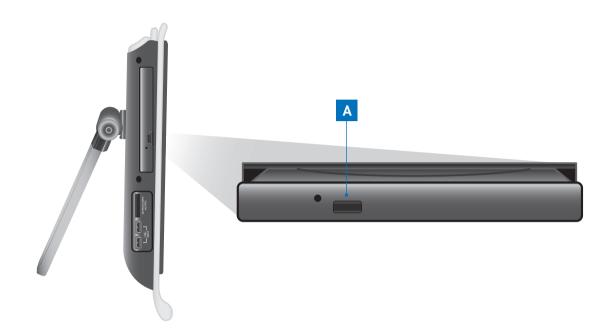

To eject a disc, make sure the power is turned on and then press the Eject button (A) on the side of the disc drive.

If pressing the eject button on the drive does not eject the disc, please press eject button on the screen. This will eject the disc.

### **Connecting to the Internet**

Your HP DreamScreen<sup>400</sup> is designed to connect to the Internet through a wired or wireless network. The network connection to the Internet is usually through a broadband modem (digital subscriber line [DSL] or cable), which requires a separate subscription.

For a wired Internet connection, connect an Ethernet cable (sold separately) to the Ethernet connector on the back of the device, and then connect the other end to the broadband modem.

### Wireless Home Network

Wireless access point and Internet service are required. Availability of public wireless access points may be limited.

First-time wireless network installation requires that you:

- 1 Purchase high-speed Internet service from an Internet service provider (ISP).
- 2 Purchase a broadband modem (DSL or cable). This may be provided by the ISP.
- 3 Purchase and install a wireless router (sold separately), if one is required.
- PNOTE

Broadband modem and router installation procedures vary, depending on the manufacturer. Follow the manufacturer's instructions.

4 Connect your computer to the wireless network by following the instructions in the product videos (which can be accessed by touching or clicking on the "Take a tour" button on your screen).

#### **NOTE**

A DSL wall connection is shown here. If you have a cable modem, the modem will be connected to the wall using a coaxial cable.

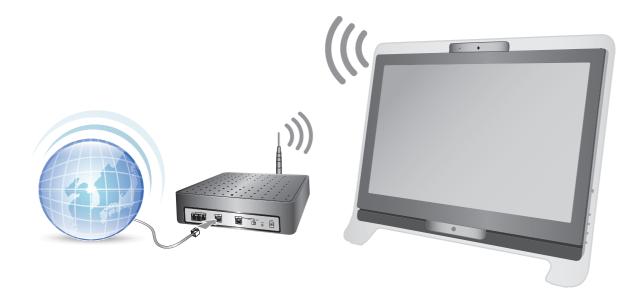

### Wired home network

First-time wired network installation requires that you:

- 1 Purchase high-speed Internet service from an Internet service provider (ISP).
- 2 Purchase a broadband modem (DSL or cable). This may be provided by the ISP.
- 3 Purchase and install a wired router (sold separately), if one is required.

#### **NOTE**

Broadband modem and router installation procedures vary, depending on the manufacturer. Follow the manufacturer's instructions.

- 4 Connect the DSL cable (shown) or coaxial cable (not shown) from the wall to the modem.
- 5 Connect the modem to the Ethernet port on your HP DreamScreen<sup>400</sup> with an Ethernet cable.

The Ethernet port on the HP DreamScreen<sup>400</sup> is located on the back of the product.

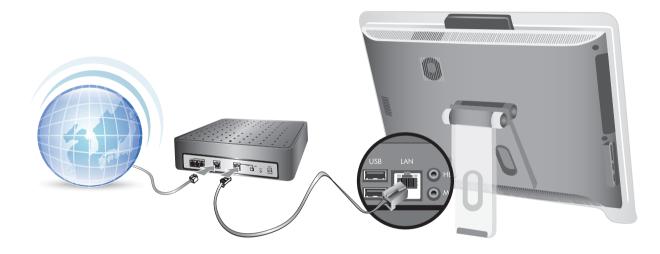

# Adjusting speaker volume

■ Use the Volume buttons on the left side of the HP DreamScreen<sup>400</sup>.

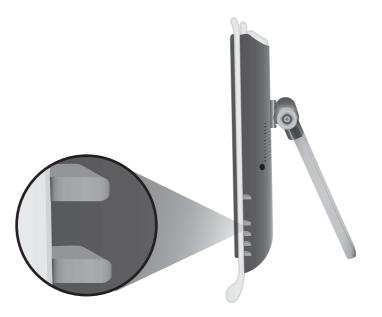

- If you are playing music in HP DreamScreen<sup>400</sup>, use the Volume controls from the Music application that remain on-screen in the upper-right of the screen.
- The volume control button adjusts the sound level.

# Headphones

Use your headphones by connecting them to the headphones connector on the back side of the product. When the headphones connector is being used, the internal speakers are muted.

# Microphone

Your HP DreamScreen<sup>400</sup> comes with a built-in microphone near the webcam on the front of the product.

# **Operating Specifications**

| ltem                                      | Description                                                                                         |  |  |
|-------------------------------------------|----------------------------------------------------------------------------------------------------|--|--|
| Electrical Ratings:                       | Refer to the rating label located on the backside of the unit to determine exact electrical rating. |  |  |
| <b>Operating Temperature:</b> 5° to 35° C |                                                                                                    |  |  |
| Storage Temperature:                      | -30° to 65° C                                                                                       |  |  |
| Operating Humidity:                       | 1 <i>5</i> to 80% @ 26° C                                                                           |  |  |
| Operating Altitude:                       | 0-2286 m                                                                                            |  |  |
| Storage Altitude:                         | 0-4572 m                                                                                            |  |  |

### **Documentation CD**

The Documentation CD included with your product provides helpful information about the hardware, as well as regulatory and safety information. Please review the contents of the Documentation CD. You can use the File Manager application to review the contents of the Documentation CD.

# Cleaning the HP DreamScreen<sup>400</sup> Screen

Before cleaning the touch screen, you must disable it by turning off the unit. If the unit is not turned off, the touch screen is enabled, and you could lose data while cleaning it.

For optimal touch performance, the HP DreamScreen<sup>400</sup> screen requires periodic cleaning to remove any particles on the sides and surface of the screen. The touch screen has a glass surface that can be cleaned by using the cleaning cloth that came with your HP DreamScreen<sup>400</sup>.

To achieve the best touch sensitivity, keep the screen clean from foreign objects. Avoid excessive dust accumulation on all sides and edges of the screen.

To clean the touch screen:

- 1 Turn off the product.
- 2 Disconnect the power cord from the wall.
- 3 Spray a small amount of a mild glass cleaner onto the cleaning cloth that came with your HP DreamScreen<sup>400</sup>.
- 4 Wipe the surface and each side of the touch screen to remove any dirt, fingerprints, or other debris that could hinder the touch recognition of the screen.

#### $\triangle$ CAUTION

Do not spray or place the cleaner directly on the screen; spray the cleaner into the cloth, and then wipe the sides and surface of the touch screen.

Do not use an abrasive cleaner or cloth when cleaning the sides or the surface of the screen, because this could cause damage to the touch screen.

# Using the HP DreamScreen<sup>400</sup> with Safety and Comfort

Before you begin using the product, arrange the product and your work area to maintain your comfort and productivity. Refer to the Safety & Comfort Guide for important ergonomic information: visit **www.hp.com/ergo** on the Web.

#### **△ WARNING**

To reduce the risk of serious injury, read the Safety & Comfort Guide. It describes proper workstation setup, posture, and health and work habits for product users. It also provides important electrical and mechanical safety information.

Locate the HP DreamScreen<sup>400</sup> in the room to minimize glare from the screen. You can also reduce glare by tilting the monitor.

The HP DreamScreen<sup>400</sup> screen can be used as an input device; therefore, the monitor should be placed so that your shoulders and neck are comfortable.

The monitor may need to be moved close to your body to keep your shoulders relaxed while you are touching the screen. Keep your shoulders low and your upper arm close to your body when you touch the screen. The more the screen is used for input, the more important this is.

You can position the monitor in a variety of ways to provide a balance between relaxing your shoulders and keeping your head balanced comfortably over your neck. If you feel discomfort in your shoulders, try moving the monitor closer to your body or lowering the height of the monitor by lowering the work surface.

If you feel discomfort in your upper back muscles and neck, try increasing the height of the monitor by increasing the work surface height.

The following graphic shows correct body and monitor positioning:

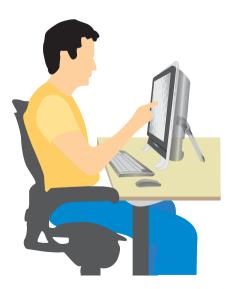

The following graphic shows incorrect usage:

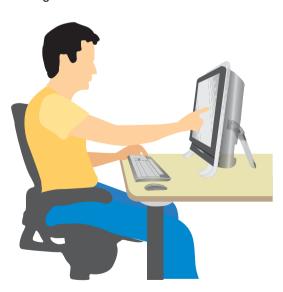

# **Recycling Your Old Hardware**

Disposing of electronic waste responsibly has been an HP priority for more than 20 years. If this product is a replacement for an older PC you no longer need, go to www.hp.com/go/recycle to find out how HP can help you dispose of your old computer with minimum impact on the planet.

The recycling option is not available in all countries/regions.

# Wall Mount Kit (Optional)

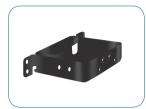

**VESA Mount Adapter** 

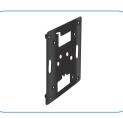

VESA Mount Plate

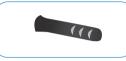

Self-Tapping Screw

**Plastic Conical Anchor** 

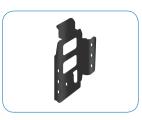

Wall Mount Bracket

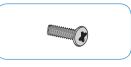

M4 Screw

### Installation Combination

1. Remove the two plastic cups on the back stand using a flat screwdriver.

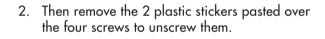

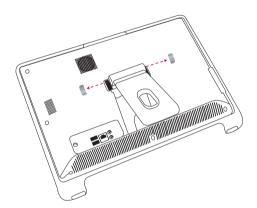

3. Unscrew these screws and pull out the stand and keep aside for future use.

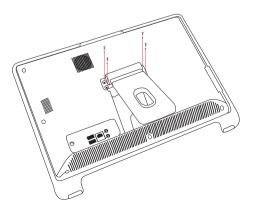

- 4. Screw the Mount Adapter (using the screws supplied with the Wall Mount Kit) on to the space created by removing the back stand.

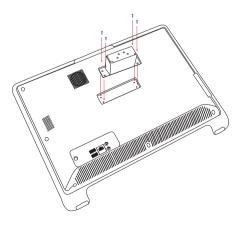

5. Screw the Wall Mount Plate on to the Mount Adapter using the screws supplied.

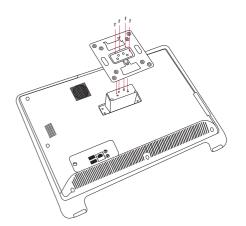

7. Now place the Wall Mount Plate you attached on your HP DreamScreen<sup>400</sup> on to the Wall Mount Bracket you affixed on the wall. Slide the Wall Mount Plate down onto the Wall Mount Bracket and secure it firmly in place.

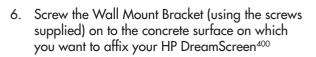

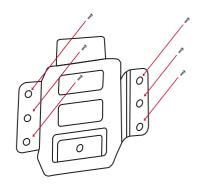

 Enjoy the convenience and style with your HP DreamScreen<sup>400</sup> mounted on the wall.

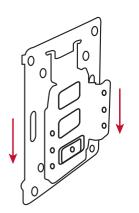

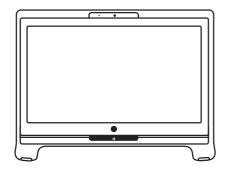

# Installation Combination To Panel To Concrete Surface To Wooden Surface To Panel To Panel To Concrete Surface To the optional bracket or any other VESA wall mount solution that you order from the market To Panel

# **Software Overview**

### Using Your HP DreamScreen<sup>400</sup>

Your HP DreamScreen<sup>400</sup> has been created to offer convenience and ease of use. All you need to do is simply follow the instructions on screen to do all that you want. Plus you have the choice of two languages Hindi and English to enjoy your HP DreamScreen<sup>400</sup>. And the convenience of a virtual keyboard which you can activate by clicking or touching the Keyboard icon on the top left portion of the screen.

To start using your HP DreamScreen<sup>400</sup> switch it on by pressing the Power Button.

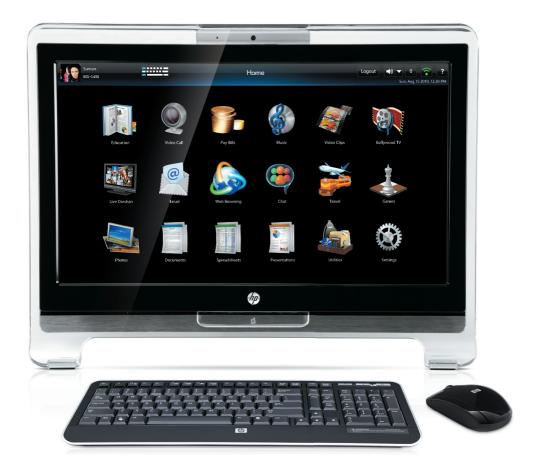

## Navigating your HP DreamScreen<sup>400</sup>

Use the buttons below to navigate your HP DreamScreen<sup>400</sup>

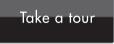

Take a tour Button

Touch or click on this button for a detailed tutorial on the different features of the HP DreamScreen<sup>400</sup>.

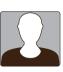

**User ID Box** Displays your User ID with your photo.

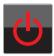

**Power Button Icon** Touch or click on the Red Power icon to Shut Down your HP DreamScreen<sup>400</sup>.

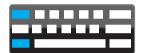

### Virtual On-Screen Keyboard Icon

Touch or click on the On-screen Keyboard icon to open the keyboard on the screen.

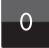

### **Missed Calls Button**

The number on this button indicates the number of video calls you have missed. Touching or clicking on this button will show you who called and at what time.

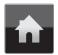

### Home Icon

Touching or clicking on Home icon will always take you to the Home Screen.

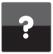

Help Button Touch or click on the Question Mark icon on top right of screen for Help on your HP DreamScreen<sup>400</sup>.

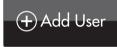

Add User Button Touch or click on this button to add users in your household to the HP DreamScreen<sup>400</sup>.

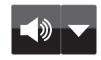

#### **Volume Button**

Allows you to mute or unmute the speakers. Touching or clicking on the down arrow will bring up a volume slider that can be used to raise or lower the volume.

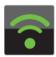

### **Network Status Indicator**

The Network status icon will be green when you have a network connection and will turn red when there is no network connection.

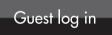

### **Guest Log In Button**

Allows you to access the HP DreamScreen<sup>400</sup> as a guest. Please note that some features will be disabled in guest mode.

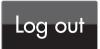

### Log Out Button

Touching or clicking on this button will log you out of the HP DreamScreen<sup>400</sup>.